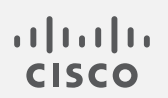

# Cisco Secure Cloud Analytics

ISE 統合ガイド

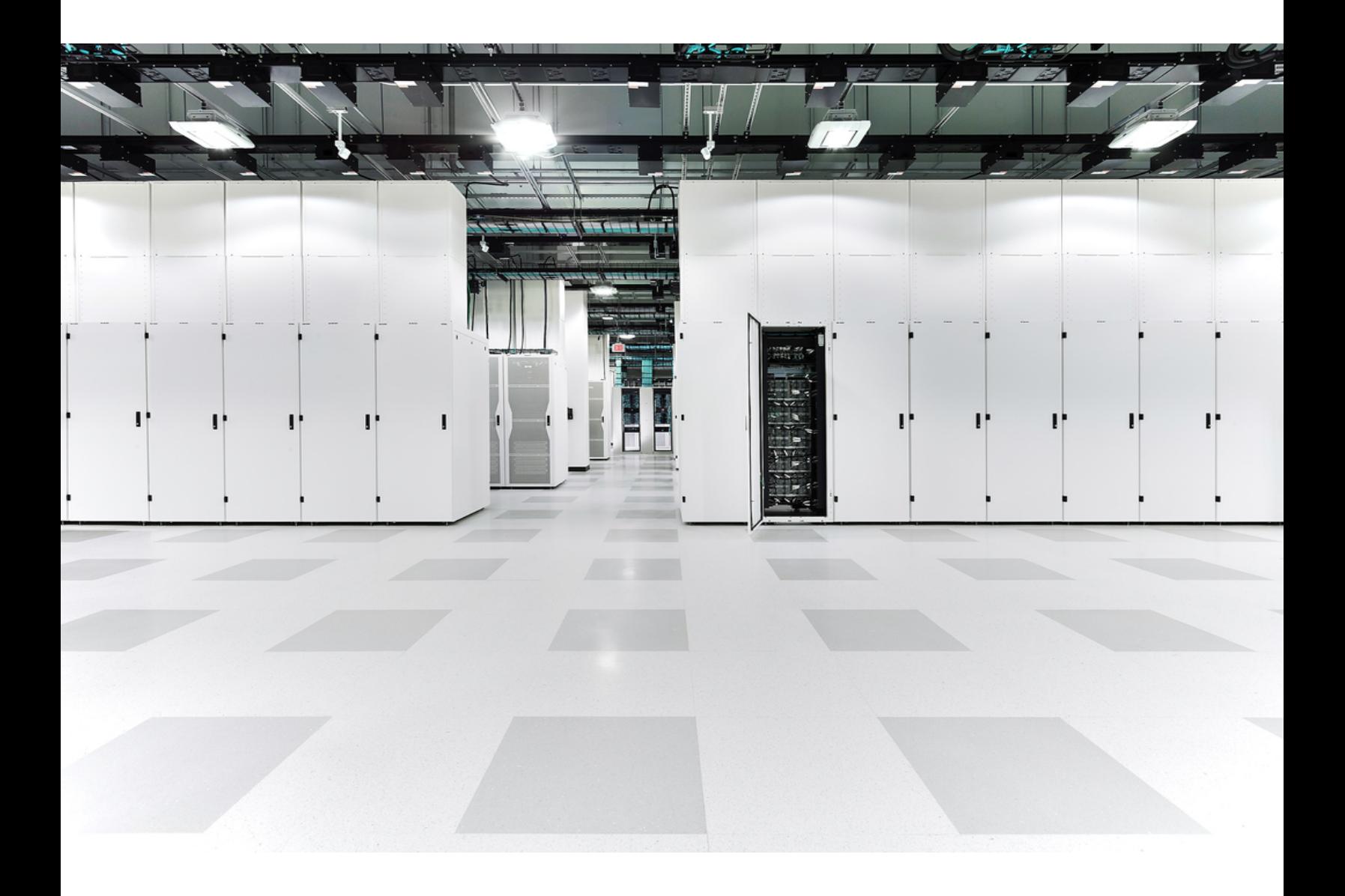

# 目次

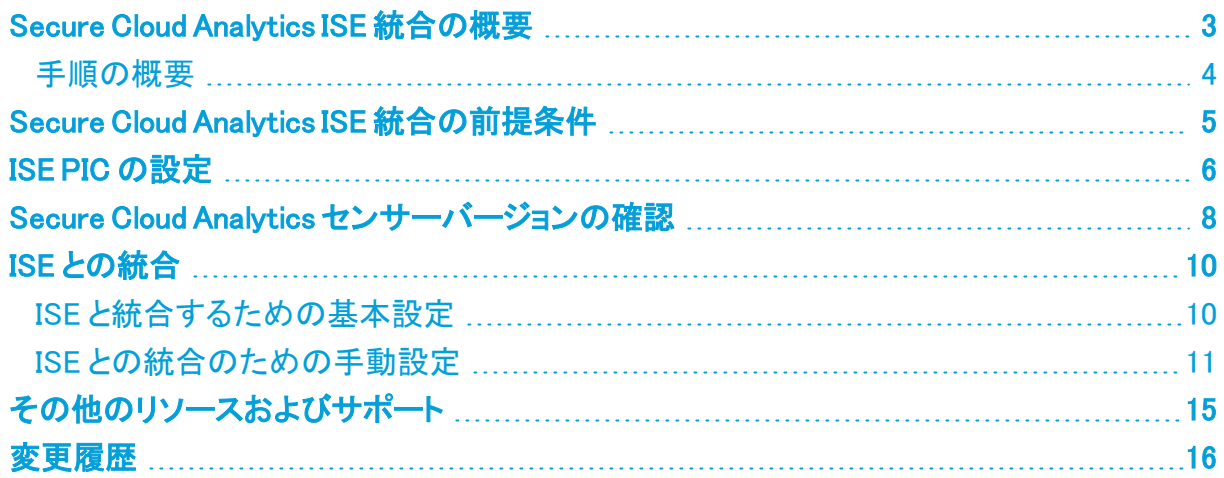

## <span id="page-2-0"></span>Secure Cloud Analytics ISE 統合の概要

Cisco Secure Cloud Analytics (以前の Stealthwatch Cloud)は、pxGrid を使用して Cisco Identity Services Engine(ISE)からユーザ属性データを取得できるようになりました。この統合 により、Secure Cloud Analytics イベントビューアでのユーザアクティビティのレポートが可能に なります。次の図に、Secure Cloud Analyticsの ISE との統合のアーキテクチャ例の概要を示し ます。

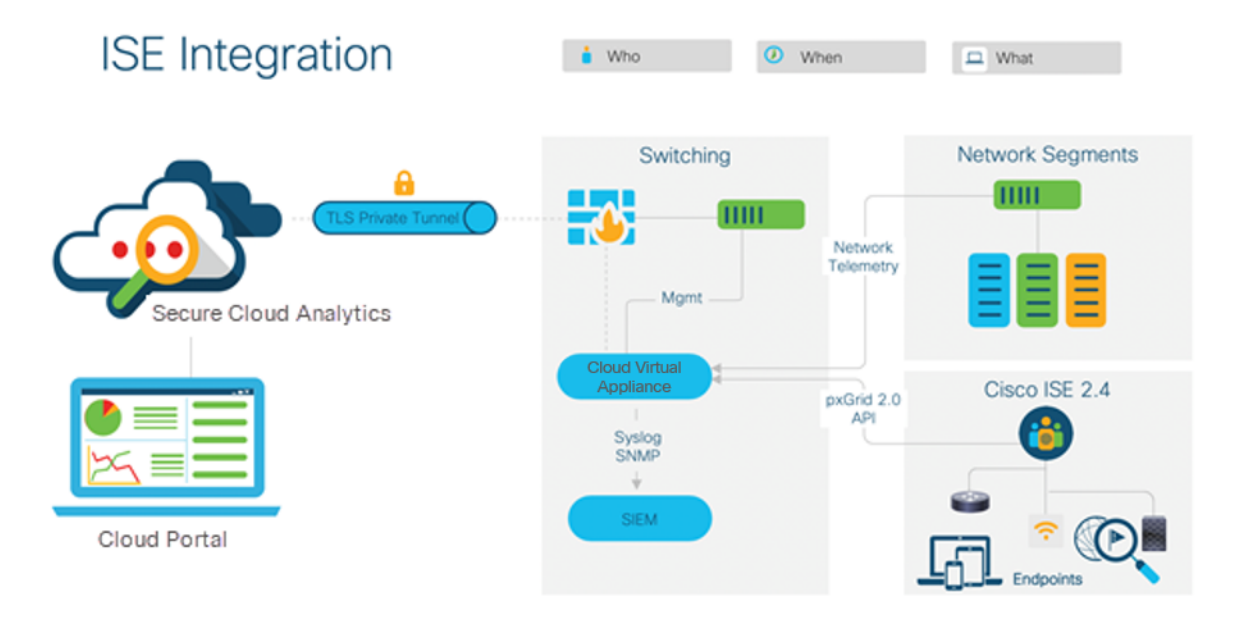

WMI を使用して AD サーバから ISE にユーザセッションをパッシブに取得する基本的なワークフ ローには、次の手順が含まれます。

- 1. ユーザがワークステーションにログインし、AD経由で認証されます。
- 2. WMI は、この認証について ISE パッシブ ID に通知します。
- 3. ISE は、セッションディレクトリにバインディング Username: IP\_Address を追加しま す。
- 4. ISE は AD ユーザグループと属性を取得します。
- 5. ISE はこの情報をセッションディレクトリに保存します。
- 6. ISE は、現在のユーザステータスを探索するように WMI に指示します。

WMIの詳細については、[https://msdn.microsoft.com/en-us/library/aa384642\(v=vs.85\).aspx](https://msdn.microsoft.com/en-us/library/aa384642(v=vs.85).aspx) を参照してください。

次の図は、このワークフローについて説明しています。

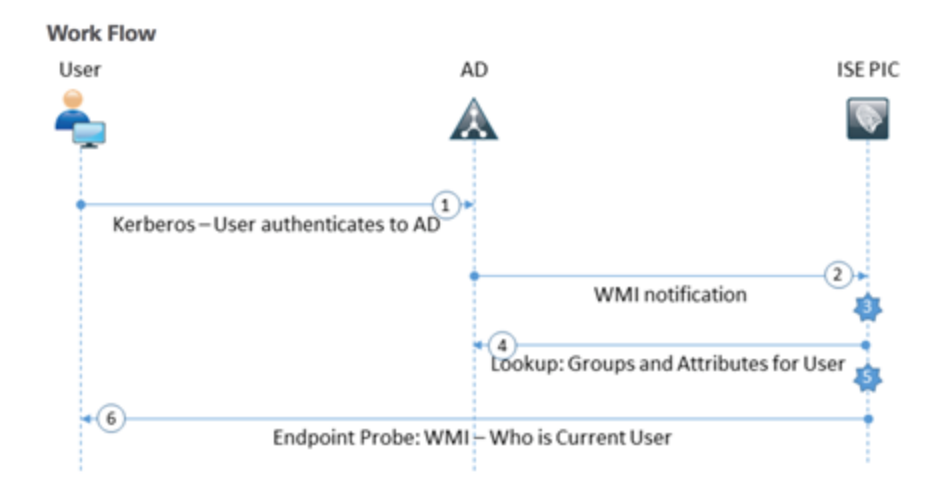

以降のガイドでは、次に示す項目の設定方法を説明します。

- ISE パッシブ ID コネクタ(ISE PIC)と Active Directory (AD)。Windows Management Instrumentation(WMI)にマッピングし、ISE PIC が ADからユーザセッションを取得できる ようにします。
- <sup>l</sup> そのユーザ情報を取得するサブスクライバとしての Secure Cloud Analytics センサー(以 前の Stealthwatch Cloud センサー)。

Secure Cloud Analytics との統合には、ISE バージョン 2.4 以降が必要です。

## <span id="page-3-0"></span>手順の概要

正常に統合するには、次の手順を完了してください。

- 1. Secure Cloud Analytics ISE [統合の前提条件](#page-4-0)を確認します。
- 2. Active Directory を展開している場合は、「ISE PIC [の設定](#page-5-0)」を参照してください。 アクセス制御に ISE を使用する場合は、このセクションをスキップしてください。
- 3. Secure Cloud Analytics [センサーバージョンの確認し](#page-7-0)て、センサーが最新であることを確 認します。
- 4. ISE[との統合](#page-9-0)の手順に従って、統合を設定します。基本設定または手動設定を選択でき ます。

## <span id="page-4-0"></span>Secure Cloud Analytics ISE 統合の前提条件

Secure Cloud Analytics と ISE を統合するには、次のコンポーネントを展開します。

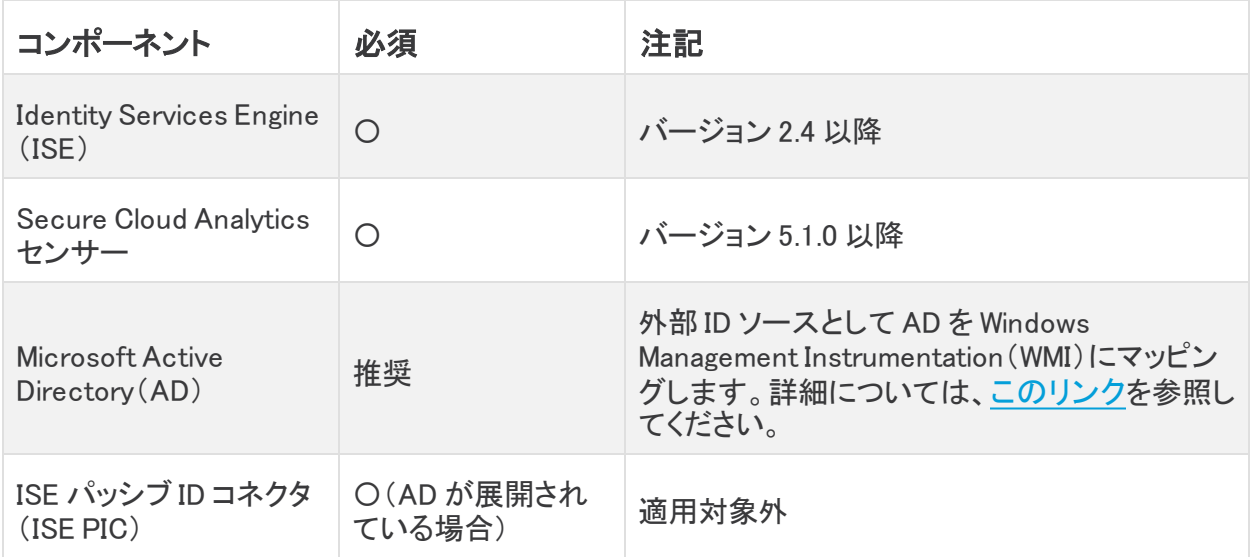

設定を完了するには、次の情報も必要です。

- <sup>l</sup> AD を外部 ID ストアとして設定したときに設定した AD参加パスワード
- ISE サーバの IP アドレスおよびホスト名

## <span id="page-5-0"></span>ISE PIC の設定

アクセス制御に Active Directory(AD)を使用している場合は、ポリシーサービスノード(PSN)で ISE PIC を設定します。次に、ドメインで AD ログイン情報と WMI を設定します。最後に、ISE UI からライブ認証をテストします。

## ポリシーサービスノードで ISE PIC を設定します。

#### はじめる前に

<sup>l</sup> ISE UI に管理者としてログインします。

#### 手順

- 1. [管理(Administration)] > [システム(System)] > [展開(Deployment)]の順に選択しま す。
- 2. PSN ノードを選択します。
- 3. [パッシブIDサービスの有効化(Enable Passive Identity Service)] を選択します。
- 4. [保存(Save)] をクリックします。

## AD クレデンシャルとWMI を使用してドメインを設定します。 手順

- 1. ISE UI から、[ワークセンター(WorkCenters)] > [PassiveID] > [プロバイダー(Providers)] の順に選択します。
- 2. メインの Active Directory ノードを選択します。
- 3. [PassiveID] タブをクリックします。
- 4. ドメインを選択し、[編集(Edit)] をクリックします。
- 5. AD を外部 ID ストアとして設定したときに設定した AD参加パスワードを入力します。
- 6. [保存(Save)] をクリックします。
- 7. [テスト(Test)] をクリックしてクレデンシャルを確認します。次の選択肢があります。
	- <sup>l</sup> 接続が正常に確立されたことを示すメッセージが表示されたら、次の手順に進み ます。
	- <sup>l</sup> エラーメッセージが表示された場合は、パスワードを確認して再試行してください。
- 8. [PassiveID] タブをクリックします。
- 9. ドメインを選択し、[WMIの設定(Config WMI)] をクリックします。
- 10. 設定が完了するまで数分待ちます。
- 11. 設定が終了したら、[OK] をクリックします。

## ライブ認証を検証します。

### 手順

• ISE UI から、[ワークセンター(Work Centers)] > [PassiveID] > [概要 (Overview)] > [ライブ セッション(Live Sessions)]の順に選択します。設定が正しい場合は、ライブ認証がここ に表示されます。ライブ認証が表示されない場合は、設定を確認します。

## <span id="page-7-0"></span>Secure Cloud Analytics センサーバージョンの 確認

ISE UI 統合では、Secure Cloud Analytics センサーバージョン 5.1.0 以降を展開する必要があり ます。これにより、センサーは pxGrid 2.0 を介して ISE と通信し、ユーザセッション情報を受信で きます。

センサーバージョンの確認:

#### はじめる前に

<sup>l</sup> センサーに SSH ログインします。

#### 手順

<sup>l</sup> コマンドラインで次のコマンドを入力して、Enter キーを押します。

cat /opt/obsrvbl-ona/version

コンソールに 5.1.0 以降ではないバージョンが表示される場合は、Secure Cloud Analytics UI か らダウンロードした ISO イメージを使用してセンサーを再展開します。詳細については、 <https://ebooks.cisco.com/story/swc-sensor-install.html> を参照してください。

センサーを再展開せずに、センサーの設定をバックアップし、センサーパッケージを手動でアッ プグレードして、設定を復元する方法もあります。

この手順で操作を誤ると、センサーが使用できない状態になる可能性があります。

## センサーのパッケージを現在のバージョンにアップグレードす る:

### はじめる前に

<sup>l</sup> センサーに SSH ログインします。

#### 手順

1. コマンドラインから次のコマンドを入力し、Enter キーを押してセンサーサービスを停止し ます。プロンプトが表示されたら、ルートパスワードを入力します。

sudo systemctl stop obsrvbl-ona.service

2. 次のコマンドを入力し、Enter キーを押して config.auto 構成ファイルをバックアップ します。

sudo cp /opt/obsrvbl-ona/config.auto

3. 次のコマンドを入力し、Enter キーを押して config.local 構成ファイルをバックアッ プします。

sudo cp /opt/obsrvbl-ona/config.local

4. 次のコマンドを入力し、Enter キーを押してセンサーサービスパッケージを削除します。

sudo apt remove --purge ona-service

5. 次のコマンドを入力して Enter キーを押し、最新のセンサーサービスパッケージをダウン ロードします。

sudo wget https://s3.amazonaws.com/onstatic/

ona-service/master/ona-service\_UbuntuXenial\_amd64.deb

6. 次のコマンドを入力し、Enter キーを押してセンサーサービスパッケージをインストールし ます。

sudo apt install ./ona-service UbuntuXenial amd64.deb

7. 次のコマンドを入力し、Enter キーを押して config.auto 構成ファイルのファイル所有 権設定を変更します。

sudo chown obsrvbl ona: config.auto

8. 次のコマンドを入力し、Enter キーを押して config.local 構成ファイルのファイル所 有権設定を変更します。

sudo chown obsrvbl ona: config.local

9. 次のコマンドを入力し、Enter キーを押して config.auto 構成ファイルを復元します。

sudo cp config.auto /opt/obsrvbl-ona/config.auto

10. 次のコマンドを入力し、Enter キーを押して config.local 構成ファイルを復元しま す。

sudo cp config.local /opt/obsrvbl-ona/config.local

#### 11. 次のコマンドを入力し、Enter キーを押してセンサーサービスを再開します。

sudo systemctl restart obsrvbl-ona.service

 $\degree$  2021 Cisco Systems, Inc. and/or its affiliates. All rights reserved.  $-9$  -

## <span id="page-9-0"></span>ISE との統合

ISE と統合するように Secure Cloud Analytics センサー を設定するには、次のいずれかの手順 に従います。

- ISE [と統合するための基本設定](#page-9-1)
- <span id="page-9-1"></span><sup>l</sup> ISE [との統合のための手動設定](#page-10-0)

## ISE と統合するための基本設定

統合を設定する前に、前述の手順を完了してください。詳細については、「[手順の概要」](#page-3-0)を参照 してください。

## 基本セットアップの設定

### はじめる前に

<sup>l</sup> Secure Cloud Analytics ポータルにログインします。

### 手順

- 1. [設定(Settings)] > [統合(Integrations)] > [ISE] に移動します。
- 2. 画面の右側に表示される指示に従います。
- 3. セットアップ手順を完了すると、ステータスアイコンが緑色に変わります。これには最大 30 分かかる場合があります(ISE セッションのボリュームによって異なります)。
- 4. ステータスアイコンが緑色に変わったら、[調査(Investigate)] > [イベントビューア(Event Viewer)] > [ISE]の順に移動します。ISE イベントが表示されていることを確認します。

## トラブルシューティング

統合が機能しなくなる一般的な問題がいくつかあります。

#### はじめる前に

<sup>l</sup> センサー に SSH 接続し、管理者としてログインします。

#### 手順

Secure Cloud Analytics ポータルが ISE と統合されていない場合は、センサー ファイルを確認し ます。ファイルは、

/opt/obsrvbl-ona/logs/ona service/ona-ise-poller.logにあります。次 に、ファイルにエラーメッセージがあるかどうか確認します。次の各セクションで詳細を説明して います。

- Name or service not known: DNS [の問題](#page-10-1)を参照してください
- SSLCertVerificationError:「<mark>[証明書の問題](#page-10-2)」を</mark>参照してください
- No sessions since...:「[セッションが存在しない」](#page-10-3)を参照してください

## <span id="page-10-1"></span>DNS の問題

/opt/obsrvbl-ona/logs/ona\_service/ona-ise-poller.log で センサー ファイルを確認します。Name or service not known を含む行が存在する場合、セン サーは設定された ISE サーバのホスト名(例:ise.example.org)を解決できません。 次の操作を試してください。

- <sup>l</sup> Web インターフェイスでサーバ名を関連する IP アドレスに置き換えます。または
- <span id="page-10-2"></span><sup>l</sup> SSH 経由でセンサーにアクセスし、/etc/hosts ファイルにエントリを追加します。

## 証明書の問題

/opt/obsrvbl-ona/logs/ona\_service/ona-ise-poller.log で センサー ファイルを確認します。SSLCertVerificationError を含む行が存在する場合、ISE サーバは、設定したホスト名以外のホスト名の証明書を センサー に提示している可能性があ ります。

次のことを試してください。

- <sup>l</sup> ISE サーバインターフェイスにログインし、証明書を確認します。正しいホスト名で証明書 を再設定します。
- <span id="page-10-3"></span><sup>l</sup> ホスト名ではなく IP アドレスを使用して ISE サーバを再設定します。

## セッションが存在しない

/opt/obsrvbl-ona/logs/ona\_service/ona-ise-poller.log で センサー ファイルを確認します。No sessions since... を含む行が存在する場合、設定は正し いですが、pxGrid から使用できるセッションがありません。

次を確認します。

- <sup>l</sup> ISE サーバは、Active Directory、RADIUS、TACACS などと統合するように設定されてい る。
- <sup>l</sup> ISE サーバにログインしているアクティブなセッションが存在する。
- <span id="page-10-0"></span><sup>l</sup> ISE サーバとセンサーの時刻が正しい。

## ISE との統合のための手動設定

Make sure you complete the preceding procedures before you configure the integration. 詳細に ついては、[「手順の概要](#page-3-0)」を参照してください。

## 要件

ISE サーバに対してセッションデータを照会するようにオンプレミスセンサーを設定するには、 次のものが必要です。

- クライアント証明書
- <sup>l</sup> RSA 形式のクライアントキーと、クライアントキーを復号化するためのパスフレーズ
- <sup>l</sup> サーバ証明書とチェーン

## 証明書バンドルの生成

### はじめる前に

<sup>l</sup> Secure Cloud Analytics ポータルにログインします。

### 手順

- 1. [設定(Settings)] > [統合(Integrations)] > [ISE] に移動します。
- 2. ページの指示に従って、証明書バンドルを生成します。

<span id="page-11-0"></span>次に、ファイルリストの例を示します。 CertificateServicesEndpointSubCA-ise\_.cer CertificateServicesNodeCA-ise\_.cer CertificateServicesRootCA-ise\_.cer SSL.comRootCertificationAuthorityRSA\_.cer SSL.comRSASSLsubCA\_.cer swc-sensor\_.cer swc-sensor\_.key

 $\left\vert 1\right\rangle$ 次の手順では、この例のリストを使用します。

3. 関連するファイルをターゲットセンサーに転送します(たとえば WinSCP を使用)。

## クライアントキーの入手

1. 次のコマンドを実行して、クライアントキーを復号化します。パスフレーズの入力も求めら れます。

openssl rsa -in swc-sensor\_.key -out decrypted-swcsensor .key

2. 復号後、ファイルの最初の行は次のようになります。

-----BEGIN RSA PRIVATE KEY-----

### 証明書チェーンの作成

- 1. クライアント証明書ファイルを特定します。使用している[例](#page-11-0)では swc-sensor .cer で す。
- 2. クライアント証明書ファイルを除くすべての証明書ファイルをリンクします。

cat CertificateServicesEndpointSubCA-ise\_.cer \

```
CertificateServicesNodeCA-ise .cer \
```
CertificateServicesRootCA-ise .cer \

SSL.comRootCertificationAuthorityRSA\_.cer > server\_ chain.cer

結果のファイルには、複数の -----BEGIN CERTIFICATE----- 行と ----END CERTIFICATE----- 行が含まれているはずです。

## 設定の更新

#### ファイルの移動

次のコマンドを実行して、クライアント証明書、復号化されたクライアントキー、およびサーバ チェーンを永続的な場所に移動します。

- 1. sudo mkdir /etc/ise\_poller
- 2. sudo mv swc-sensor .cer /etc/ise poller/ise client cert.pem
- 3. sudo mv decrypted-swc-sensor .key /etc/ise poller/ise client\_key.pem
- 4. sudo mv server chain.cer /etc/ise poller/ise server cert.pem
- 5. sudo chown obsrvbl ona: /etc/ise poller/\*
- 6. sudo chmod 0600 /etc/ise poller/\*

#### センサーの設定

前の手順で移動したファイルをポイントするようにセンサーを設定します。

1. /opt/obsrvbl-ona/config.local ファイルを開き、次の例に示すように行を 追加します。OBSRVBL ISE SERVER NAME が、ISE サーバのプライマリノードに一致

#### するように設定してください。

OBSRVBL ISE POLLER="true" OBSRVBL ISE SERVER NAME="your-ise-server.local" OBSRVBL ISE CLIENT CERT="/etc/ise poller/ise client cert.pem" OBSRVBL ISE CLIENT KEY="/etc/ise poller/ise client key.pem" OBSRVBL ISE CA CERT="/etc/ise poller/ise server cert.pem"

#### センサーサービスの再起動

1. 次のコマンドを実行します。

sudo systemctl restart obsrvbl-ona.service

### 統合の確認

#### はじめる前に

<sup>l</sup> Secure Cloud Analytics ポータルにログインします。

#### 手順

- 1. [設定(Settings)] > [統合(Integrations)] > [ISE] に移動します。
- 2. 設定が完了すると、ステータスアイコンが緑色に変わります。これには最大 30 分かかる 場合があります(ISE セッションのボリュームによって異なります)。
- 3. ステータスアイコンが緑色に変わったら、[調査(Investigate)] > [イベントビューア(Event Viewer)] > [ISE]の順に移動します。ISE イベントが表示されていることを確認します。

## トラブルシューティング

#### 1. 次の センサーファイルを確認し、エラーメッセージを確認します。

/opt/obsrvbl-ona/logs/ona\_service/ona-ise-poller.log

ファイルが SSLCertVerificationError で終了し、証明書チェーンに self signed certificate in certificate chainという文字列が含まれている 場合、サーバ証明書チェーンは不完全です。手順を確認し、関連するすべての証明書 が証明書チェーンに含まれていることを確認します。

# <span id="page-14-0"></span>その他のリソースおよびサポート

さらにサポートが必要な場合は、[support@obsrvbl.com](mailto:support@obsrvbl.com) まで電子メールでお問い合わせくださ い。

Secure Cloud Analyticsの詳細については、次を参照してください。

- 概要については[、https://www.cisco.com/c/en/us/products/security/stealthwatch](https://www.cisco.com/c/en/us/products/security/stealthwatch-cloud/index.html)[cloud/index.html](https://www.cisco.com/c/en/us/products/security/stealthwatch-cloud/index.html) を参照してください。
- 60 日間の無料トライアルに登録するには、 [https://www.cisco.com/c/en/us/products/security/stealthwatch/stealthwatch-cloud](https://www.cisco.com/c/en/us/products/security/stealthwatch/stealthwatch-cloud-free-offer.html)[free-offer.html](https://www.cisco.com/c/en/us/products/security/stealthwatch/stealthwatch-cloud-free-offer.html) にアクセスしてください。
- <sup>l</sup> ドキュメントリソースについては、 [https://www.cisco.com/c/en/us/support/security/stealthwatch-cloud/tsd-products](https://www.cisco.com/c/en/us/support/security/stealthwatch-cloud/tsd-products-support-series-home.html)[support-series-home.html](https://www.cisco.com/c/en/us/support/security/stealthwatch-cloud/tsd-products-support-series-home.html) を参照してください。
- <sup>l</sup> Secure Cloud Analytics無料トライアルのガイドなど、インストールおよび設定ガイドにつ いては、[https://www.cisco.com/c/en/us/support/security/stealthwatch](https://www.cisco.com/c/en/us/support/security/stealthwatch-cloud/products-installation-guides-list.html)[cloud/products-installation-guides-list.html](https://www.cisco.com/c/en/us/support/security/stealthwatch-cloud/products-installation-guides-list.html) を参照してください。

# <span id="page-15-0"></span>変更履歴

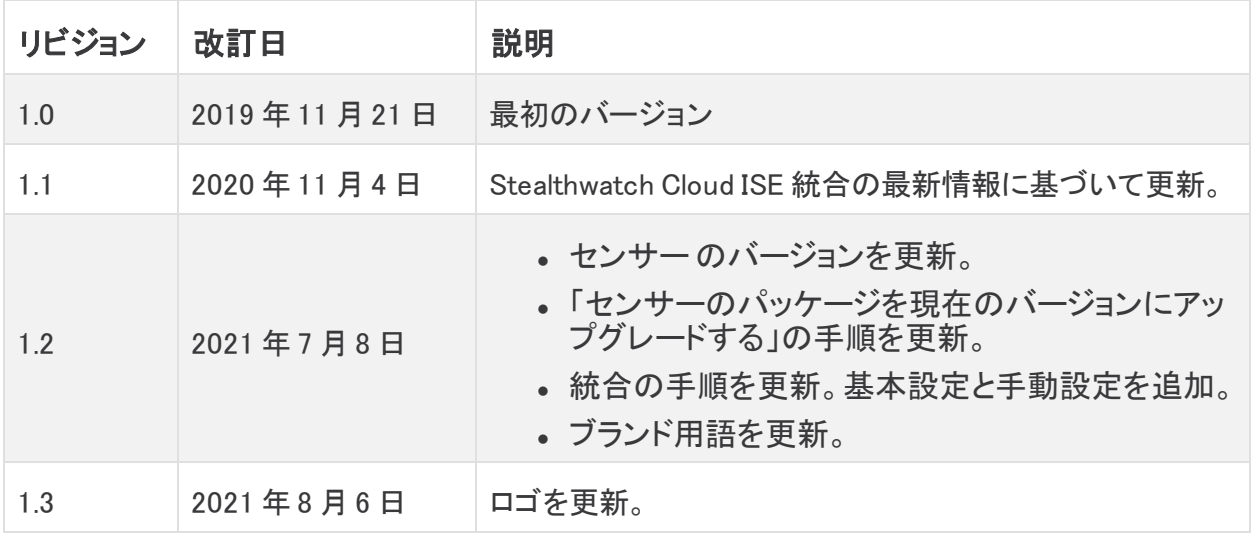

# 著作権情報

Cisco および Cisco ロゴは、シスコまたはその関連会社の米国およびその他の国における商 標または登録商標です。シスコの商標の一覧については、 URL:[https://www.cisco.com/go/trademarks](https://www.cisco.com/c/ja_jp/about/legal/trademarks.html) をご覧ください。記載されている第三者機関の商 標は、それぞれの所有者に帰属します。「パートナー」という用語の使用はシスコと他社との間 のパートナーシップ関係を意味するものではありません。(1721R)